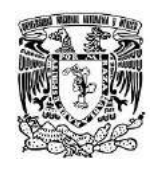

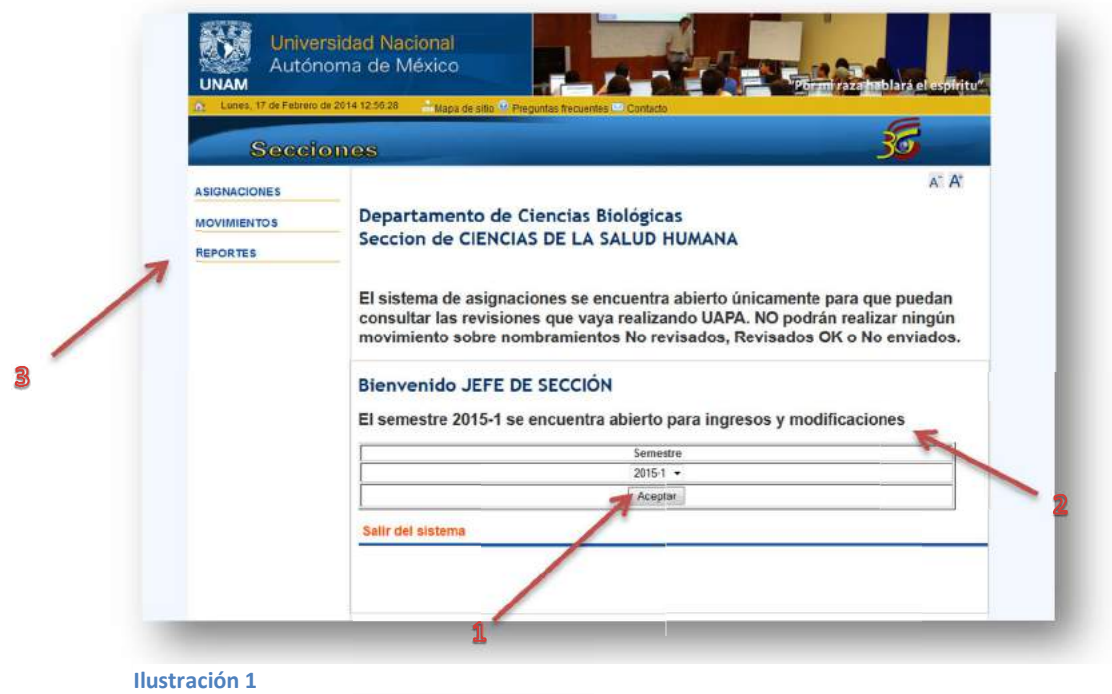

En la pantalla de inicio del módulo de Jefe de sección se deberá selección forzosamente el semestre sobre el cual se desea trabajar y posteriormente presionar aceptar (flecha 1); El sistema mostrara un letrero (flecha 2) donde indicara si el sistema se encuentra abierto para ingresos y modificaciones o solo para hacer consultas sobre él.

Una vez que se seleccionó el semestre podemos elegir alguna de las tres opciones que muestra el menú (flecha 3) del lado izquierdo que son Aperturas de grupos y reportes. Si lo que desea es cargar son Asignaciones, Movimientos o Reportes, deberá dar clic sobre la liga que desee.

# **A) ASIGNACIONES**

El apartado asignaciones le permitirá asignar grupos y actividades de apoyo a los profesores pertenecientes a su sección; para lo cual deberá seguir el siguiente procedimiento:

Una vez que coloca el puntero del mouse sobre la liga asignaciones se desplegara un submenú con las opciones Profesores Activos y Profesores Inactivos en el cual deberá seleccionar Profesores Activos, el cual le mostrara una pantalla con el listado de todos los profesores que están activos en su sección y a los cuales les puede asignar carga académica; esto lo puede ver en la siguiente ilustración.

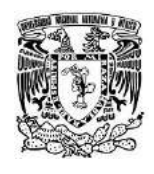

# Sistema de Asignaciones de la FESC Manual para el Modulo de Secciones

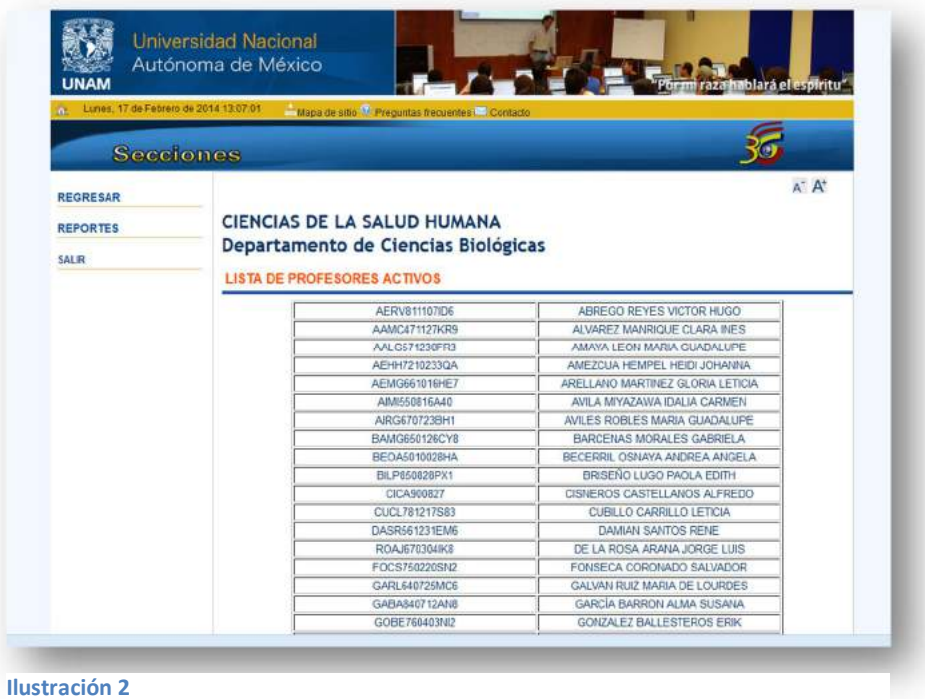

Una vez que se encuentra en la pantalla de la ilustración 2 deberá seleccionar al profesor al cual le desea realizar carga académica y dar clic sobre el nombre para pasar a la siguiente pantalla:

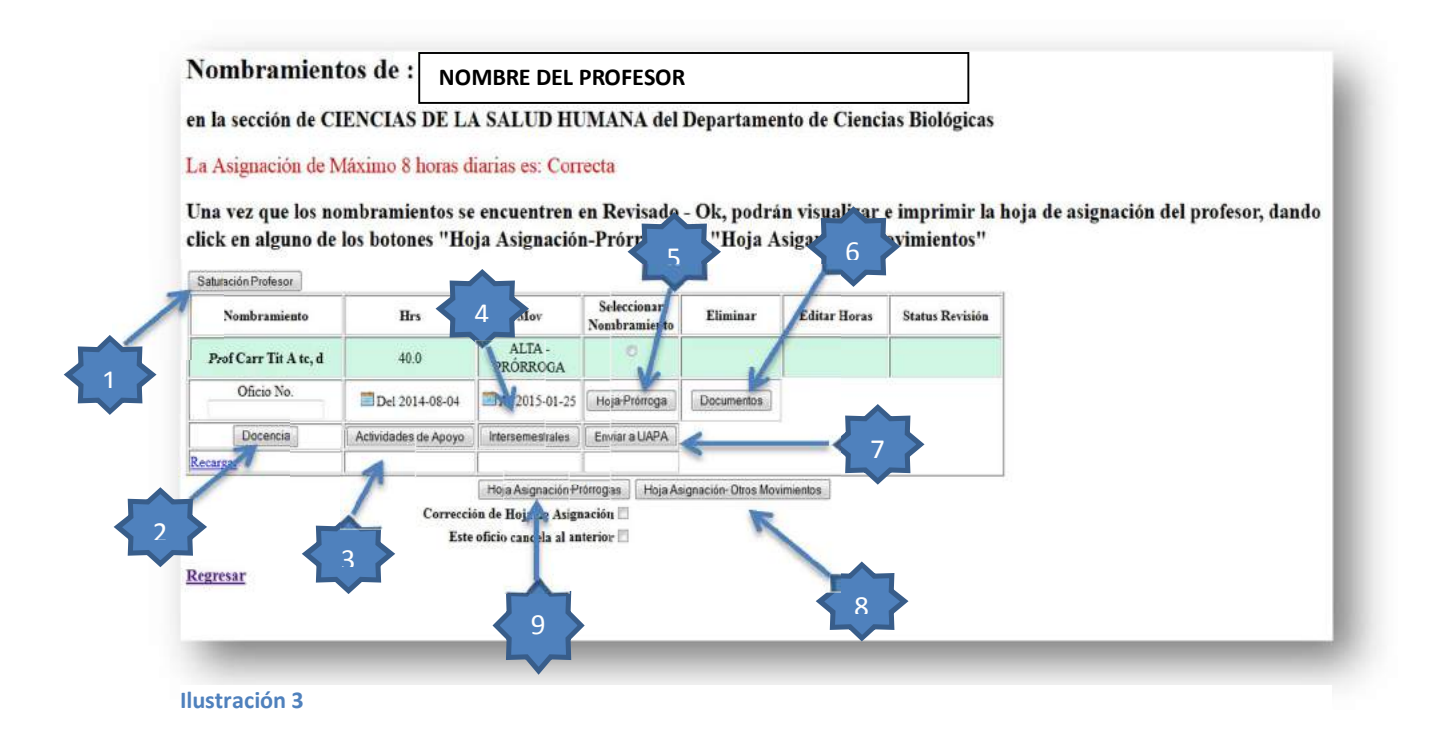

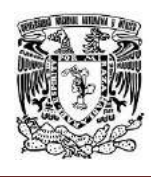

- 1) El botón de Saturación Profesor le permitirá ver una pantalla con todas las asignaciones cargadas al profesor en cuestión, mostrando todo lo que se le haya asignado en cualquier otra sección; también tiene la opción de mostrar solo lo asignado en su sección o mostrar lo cargado por nombramiento si así lo requiere además de la opción todo, que muestra de nuevo la carga completa del profesor.
- 2) El botón docencia le permitirá asignar grupos al profesor, para lo cual solo necesita dar clic sobre el botón Docencia y pasar a la siguiente pantalla:

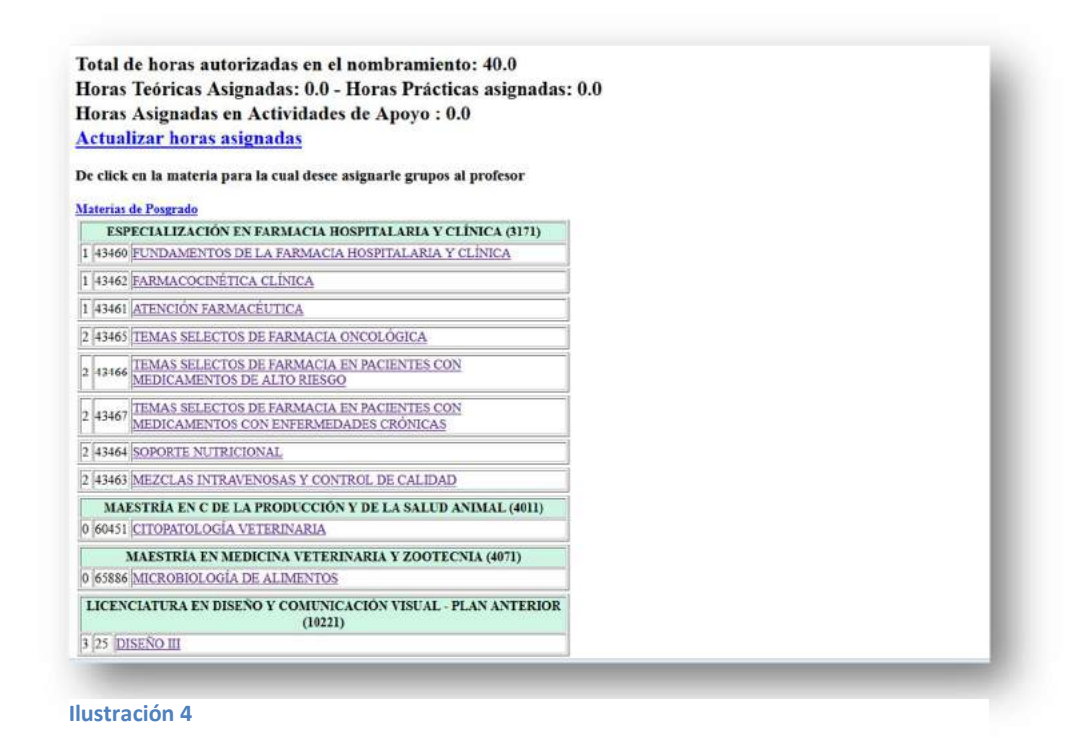

Una vez dentro de la pantalla de la ilustración 4 deberá seleccionar la materia donde se encuentre el grupo que desea asignar y dar clic sobre en nombre de la materia para que el sistema despliegue los grupos disponibles para asignar como se muestra en la siguiente pantalla:

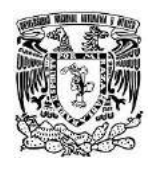

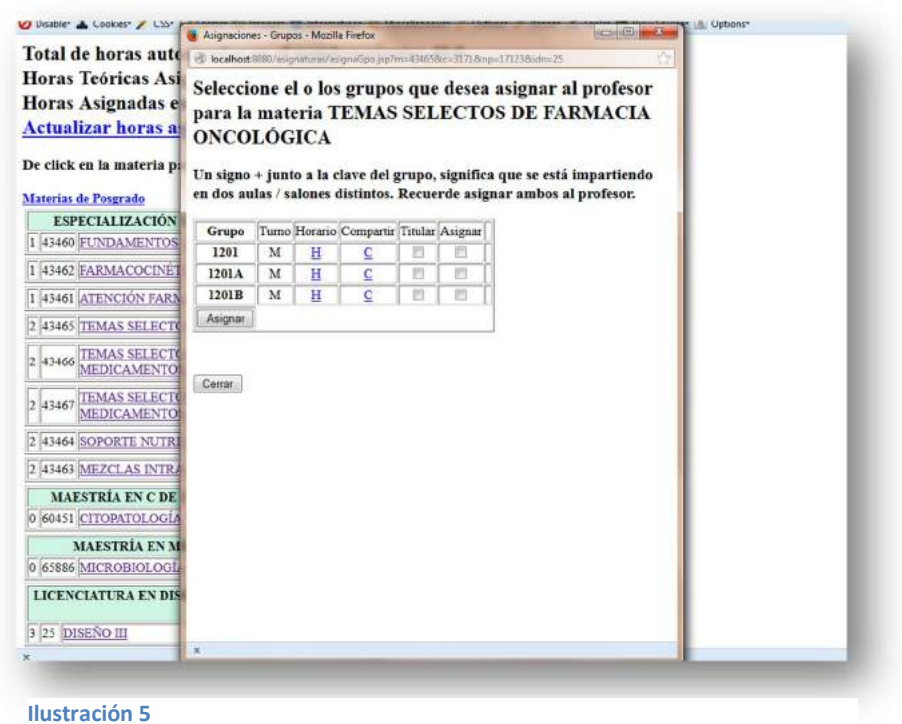

En la pantalla de la ilustración 5 solo debe seleccionar la casilla de titular si es el caso y la casilla de asignar de los grupos que desee asignar al nombramiento del profesor; una vez realizado lo anterior presione el botón Agregar y el sistema asignara el grupo de manera automática; en el caso de que el grupo que desea asignar tenga un traslape con las actividades del profesor el sistema le enviara un mensaje de que Existe un traslape y no realizará la asignación, por lo cual deberá revisar la Saturación del profesor y verificar en donde se traslapa y reasignar actividades evitando traslapar sus horarios;

#### **Eliminar Grupo**

Cuando el grupo ya se encuentra asignado al profesor aparecerá una  $X$  al lado derecho de la casilla Asignar, la cual solo con presionar borrará la asignación del grupo al nombramiento del profesor.

#### **Compartir grupo**

Si el grupo requiere ser asignado a dos profesores o a un mismo profesor en dos nombramientos diferentes deberá seleccionar la letra **C** para compartir, en la cual se mostrara la siguiente pantalla:

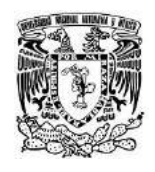

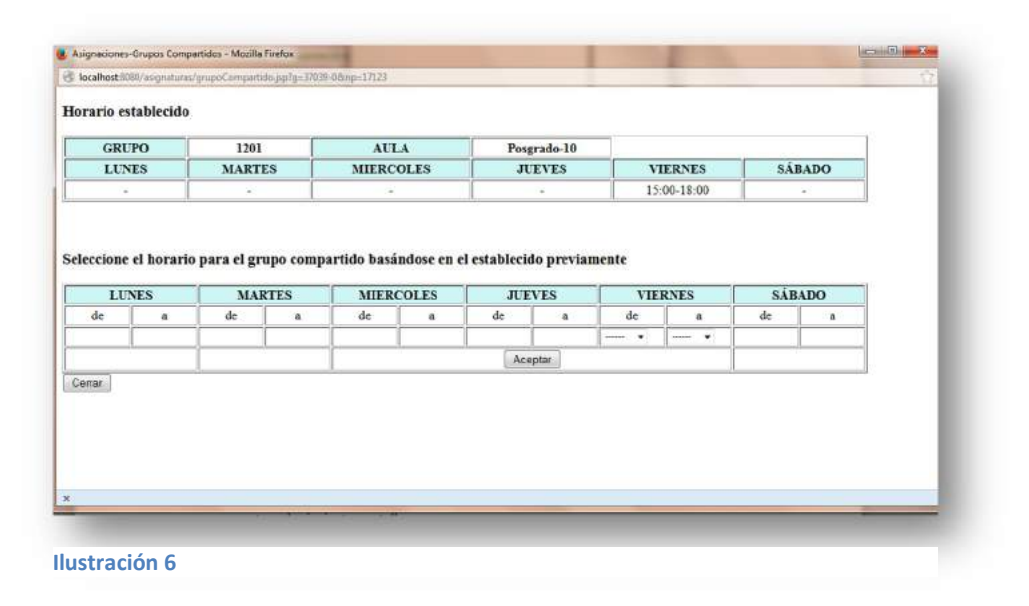

En la pantalla de la ilustración 6 tendrá la opción de poner el horario que desea compartir al primer nombramiento, respetando el horario del grupo; por ejemplo en la pantalla solo debemos seleccionar un horario entre las 15:00 y 18:00 hrs. que es el horario del grupo, por lo que el horario a compartir debe estar entre esas horas de inicio y fin; una vez que selecciono el horario que quiere compartir deberá dar clic en el botón Aceptar y el sistema lo regresara a la pantalla de la ilustración 5 en donde deberá asignar el grupo como lo hace normalmente y el sistema asignara solo la parte que acaba de compartir.

Recuerde que al compartir un grupo solo esta asignando a un nombramiento una parte de dicho horario, por lo cual tiene otra fracción de horario pendiente de asignar a algún otro nombramiento; si el grupo no es asignado en su totalidad al ser compartido, el sistema no le permitirá enviar a UAPA el nombramiento del profesor hasta que la asignatura que tiene compartida sea asignada en su totalidad, para lo cual el sistema le enviara una notificación de lo que está sucediendo.

#### **3) Actividad de Apoyo**

El botón Actividad de Apoyo le permitirá cargar las actividades de apoyo que complementen la docencia en un nombramiento específico, para lo cual basta con dar clic sobre el Botón Actividades de Apoyo y pasar a la pantalla siguiente:

![](_page_5_Picture_0.jpeg)

#### **CATALOGO DE EQUIVALENCIAS**

![](_page_5_Picture_84.jpeg)

![](_page_5_Figure_4.jpeg)

Una vez en la pantalla de la ilustración 7 deberá seleccionar una opción del catálogo; acto seguido llenar la casilla de Ubicación y poner el horario en el que el profesor realizara la actividad, tomando en cuenta que en el nombre de la actividad aparece al final de la línea un horario entre paréntesis (0.0 -36.0) el cual significa la cantidad mínima y máxima de horas que puede asignar a cada actividad según seleccione; Por último debe llenar el cuadro de texto para la DESCRIPCIÓN, que es un breve comentario de la actividad a realizar.

Una vez terminado el proceso presione el botón Agregar Actividad y el sistema agregara la actividad de forma automática.

#### **Eliminar Actividad de Apoyo**

En la parte inferior de la ilustración 7 aparecerán las actividades de apoyo que el profesor tenga cargadas y al lado derecho de cada actividad una **X** con la que puede eliminar la actividad deseada con solo presionar la **X**.

![](_page_6_Picture_0.jpeg)

# **4) Intersemestrales**

El apartado intersemestrales permite cargar al nombramiento las actividades de apoyo que el profesor realizará durante el periodo intersemestral; este apartado funciona de la misma manera que el apartado de Actividades de Apoyo, con la única diferencia de que tiene un botón con la etiqueta Copiar actividades de Apoyo, el cual le permitirá hacer una copia idéntica de las Actividades de Apoyo semestrales a las intersemestrales sin la necesidad de cargarlas de nuevo en el caso que sean las mismas.

# **5) Hoja prorroga**

Una vez que UAPA a puesto el status revisado ok, puede presionar el botón Hoja Prorroga para ver la hoja de asignación del nombramiento de forma individual.

## **6) Documentos**

El botón documentos permite subir documentos relacionados con el nombramiento para ser vistos por la UAPA; los documentos se suben en formato .PDF al sistema y solo necesita presionar el botón **Examinar** y buscar en la carpeta de su PC donde este el documento que desea enviar; una vez seleccionado el documento debe presionar el botón **Enviar Consulta** y el documento se guardará en sistema.

#### **7) Enviar a UAPA**

Una vez que las actividades han sido asignadas a un nombramiento - tanto docencia como actividad de apoyo- y cumplan con la normatividad bajo el Estatuto del Personal Académico, el nombramiento debe ser enviado a UAPA para su revisión, para lo cual se utiliza el botón Enviar a UAPA; antes de presionar el botón enviar a UAPA deberá llenar el campo con la etiqueta Oficio No. y después presionar Enviar a UAPA.

#### **8) Hoja Asignación – Otros Movimientos**

Permite ver e imprimir la hoja de asignación de todos los nombramientos que sean Movimientos, esto sucede cuando todos los nombramientos de este tipo tienen el status revisado ok por UAPA, antes de eso no podrá imprimir la hoja de asignación de movimientos.

#### **9) Hoja de Asignación – Prórrogas**

Permite ver e imprimir la hoja de asignación de todos los nombramientos que sean Prorrogas, esto sucede cuando todos los nombramientos de este tipo tienen el status revisado ok por UAPA, antes de eso no podrá imprimir la hoja de asignación de prórrogas.

![](_page_7_Picture_0.jpeg)

# **B) MOVIMIENTOS**

El apartado Movimientos nos permite dar de alta nuevos nombramientos a un profesor específico de la sección; para esto debemos presionar la liga Movimientos y pasar a la siguiente pantalla:

![](_page_7_Picture_56.jpeg)

#### **Ilustración 8**

Una vez en la pantalla de la ilustración 8 debemos seleccionar el movimiento a realizar, el cual deberá ser ALTA, una vez seleccionado presionar el botón aceptar y pasar a la siguiente pantalla:

![](_page_7_Picture_57.jpeg)

![](_page_8_Picture_0.jpeg)

En la pantalla de la ilustración 9 debemos seleccionar la causa del movimiento según sea el caso que se esté trabajando y presionar Aceptar; una vez hecho lo anterior el sistema mostrará una pantalla para buscar al profesor al que se le desea cargar el nombramiento, para lo cual deberán llenar un formulario para buscar al profesor; es recomendable utilizar solo un campo y buscarlo respetando el apellido tal cual se dio de alta en sistema como se muestra en la siguiente pantalla:

![](_page_8_Picture_59.jpeg)

**Ilustración 10**

En la pantalla de la ilustración 10 haremos la búsqueda solo por el apellido paterno y presionamos el botón Buscar para pasar a la siguiente pantalla:

![](_page_8_Picture_60.jpeg)

![](_page_9_Picture_0.jpeg)

El sistema mostrara todos los profesores que coincidan con el apellido seleccionado para la búsqueda y el usuario deberá dar clic sobre el nombre del profesor al que desea agregar el nombramiento y pasar a la siguiente pantalla donde el usuario deberá presionar la liga Asignar Prórroga como se muestra a continuación:

![](_page_9_Picture_69.jpeg)

Una vez hecho la anterior el sistema mostrara la siguiente pantalla en al cual deberá llenar el campo Oficio del nombramiento en el cual pondrá el número de oficio de aprobación del nombramiento; el campo Nombramiento en el cual seleccionará el tipo de nombramiento que desea darle al profesor; si el tipo de nombramiento es de medio tiempo o tiempo completo el sistema desplegara las horas en automático y de lo contrario le pedirá el número de horas que desea asignar al nombramiento; el resto de los campos el sistema los llena de forma automática.

![](_page_10_Picture_0.jpeg)

![](_page_10_Picture_44.jpeg)

**Ilustración 13**

Una vez terminado el proceso solo debe presionar el botón Guardar y el sistema cargara el nuevo nombramiento al profesor de forma automática y pasara a la siguiente pantalla en la cual solo debe presionar el botón Continuar para terminar el proceso completo.

![](_page_11_Picture_0.jpeg)

# **C) REPORTES**

En el apartado REPORTES encontrará un listado de reportes que le ayudarán a revisar la carga académica de su sección en general; a estos reportes se puede acceder en el dando clic en la liga REPORTES y se accederá a la siguiente pantalla en la cual deberá seleccionar el reporte que necesite dando clic sobre el nombre del reporte.

![](_page_11_Picture_94.jpeg)

# **1) Profesores con nombramientos sin enviar a UAPA**

Mostrará un listado de profesores que aun tengan nombramientos y que no hayan sido enviados a UAPA para su revisión.

# **2) Profesores sin asignaciones en docencia directa, actividad de apoyo e intersemestral**

Mostrará un listado de profesores a los cuales no se les ha asignado ninguna actividad en alguno de sus nombramientos.

# **3) Grupos sin asignación de profesores**

Muestra un listado de todos los grupos de las diversas materias que pertenecen a su sección y que no han sido asignados a ningún profesor y por lo tanto deberá asignar.

# **4) Horarios**

Permite consultar los horarios de todas las carreras para el semestre seleccionado.

![](_page_12_Picture_0.jpeg)

# **5) Nombramientos Revisados Ok**

Muestra un listado de todos los nombramientos que han sido enviados a UAPA y que han sido marcados como revisados Ok por la misma.

#### **6) Nombramientos Revisados - Rechazados**

Muestra un listado de todos los nombramientos que han sido enviados a UAPA y que han sido marcados como revisados rechazados por la misma.

## **7) Activar/Desactivar profesores**

Esta sección se utiliza para aquellos casos en los que algún profesor ya no pertenece a la sección y lo debemos marcar como desactivado para que no siga apareciendo en los reportes; igualmente se puede marcar como activo para que aparezca de nuevo en la sección en el apartado de Profesores Activos.